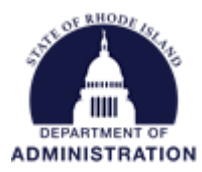

### **How to Close a Grant and Project Workspace**

The below sections go over how to initiate a grant closeout period, as well as officially close out the grant once all transactions and reporting have been completed.

**Do NOT delete a grant;** instead, close it out. Deleting a grant creates issues with the RIFANS/eCivis integration. Deleting a grant also deletes the RIGID, causing any transactions associated with that grant to go into an "unmatched" stage and you lose the ability to view them in eCivis.

## **Contents**

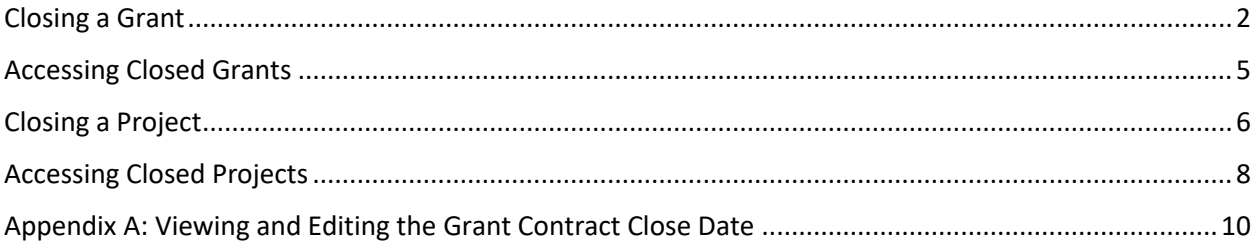

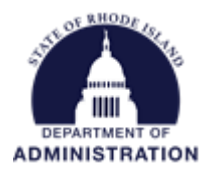

## <span id="page-1-0"></span>Closing a Grant

Before closing your grant, ensure that the *Contract Close Date* is accurate and does not extend past the date you close the grant. *Contract Close Date* is sent to RIFANS and will ensure that your RIGID will stop appearing in RIFANS once your award has ended. For instructions on how to view and edit your *Contract Close Date,* see [Appendix A.](#page-9-0)

There are 2 ways to initiate grant closeout, either from the Available Actions list, or from your assigned tasks.

In your Project Dashboard, when you have completed all of your approval tasks for implementation, there will be an option called "I am ready to initiate grant closeout"

### Project Dashboard: Health Project

Department: Department of Administration

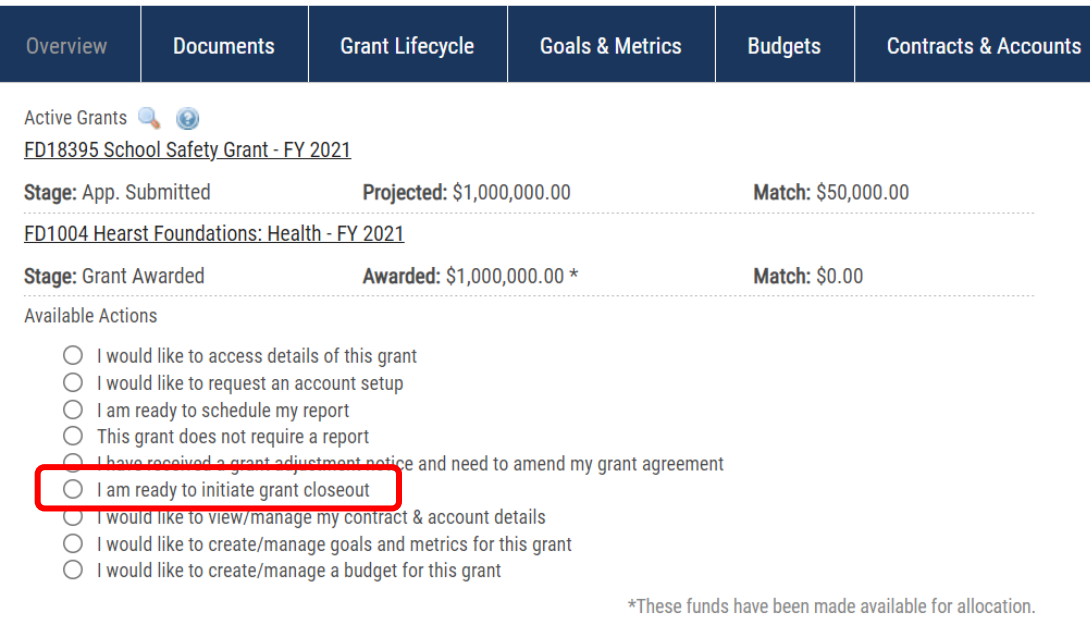

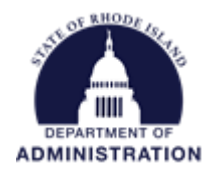

You can also access this option by completing the "Contract Close" task. This task is automatically created when you are awarded and input the contract end date. Once identifying the correct task for the applicable grant, click "Done"

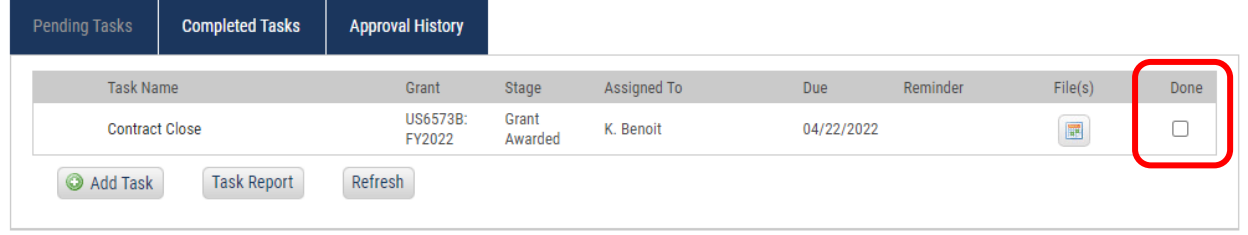

Whichever option you choose, the Grant Closeout status form will open.

Here you can add any important notes and files about your closeout initiation. Hit Save.

### **Grant Status - Closeout**

**Health Project** 

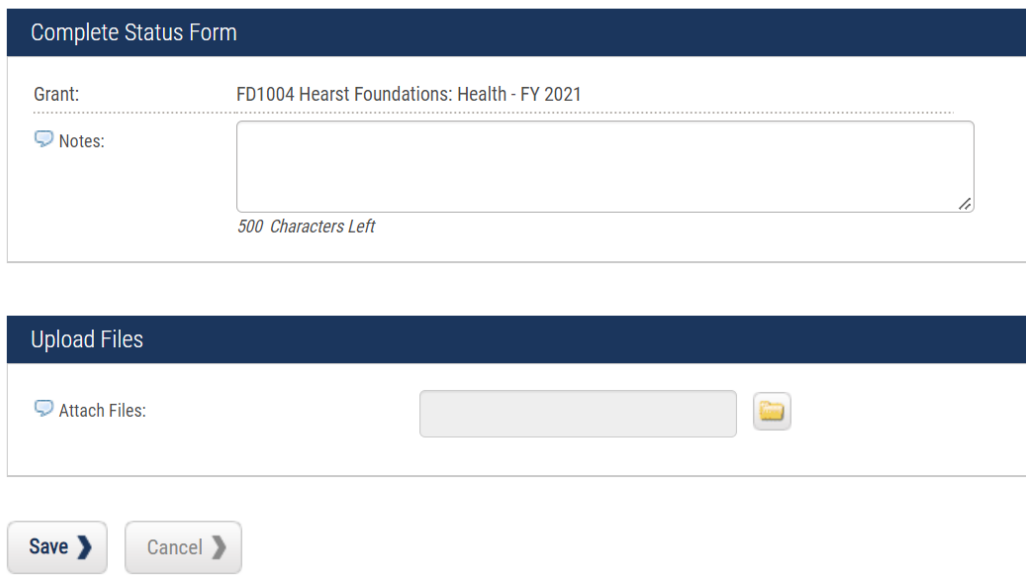

Once saved, you will see your grant stage has moved from *Implementation* to *Grant Closeout*. Transactions will still flow to your grant that is in *Grant Closeout* stage as you continue to liquidate your funds and complete all necessary reporting.

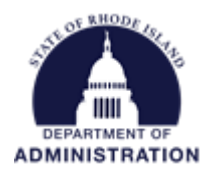

Once you have completed all closeout tasks and reporting and you are ready to officially close your grant, from the Project Dashboard select "I am ready to close this grant"

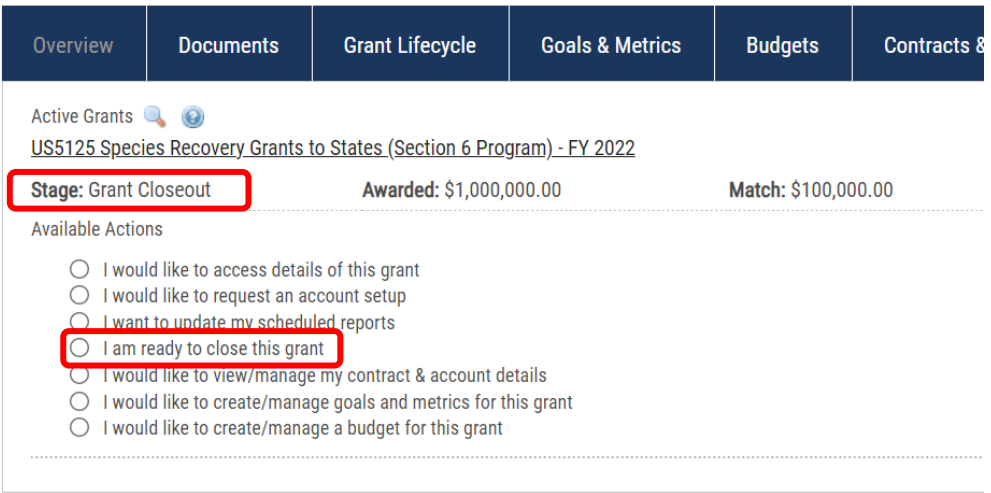

This selection will open a Grant Close Form for you to complete. You will need to enter the date the grant closed, who on the Project Team is closing the grant, select a closure type from the drop-down list, and include any notes. In the Files section upload the closeout letter from your grantor. Once all files have been uploaded and the necessary information inputted, hit Save.

**Grant Status - Close Grant** 

Scenario 1 - Parent without children, match at parent

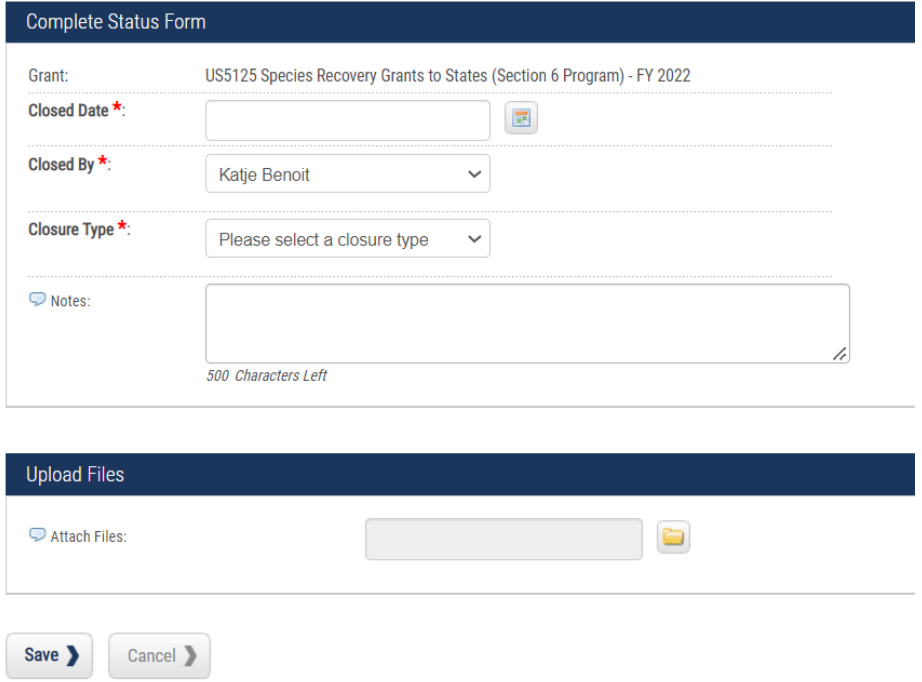

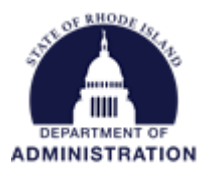

## <span id="page-4-0"></span>Accessing Closed Grants

Once saved, you will be brought to the Project History page. Here you can see all grants that have been closed as well as the associated Notes with each grant. Once a grant is closed, a user cannot reopen the grant. If it needs to be re-opened for any reason, click on the Closed button to get contact information for eCivis Support Team, who can re-open the grant for you.

#### **Project History**

Scenario 1 - Parent without children, match at parent

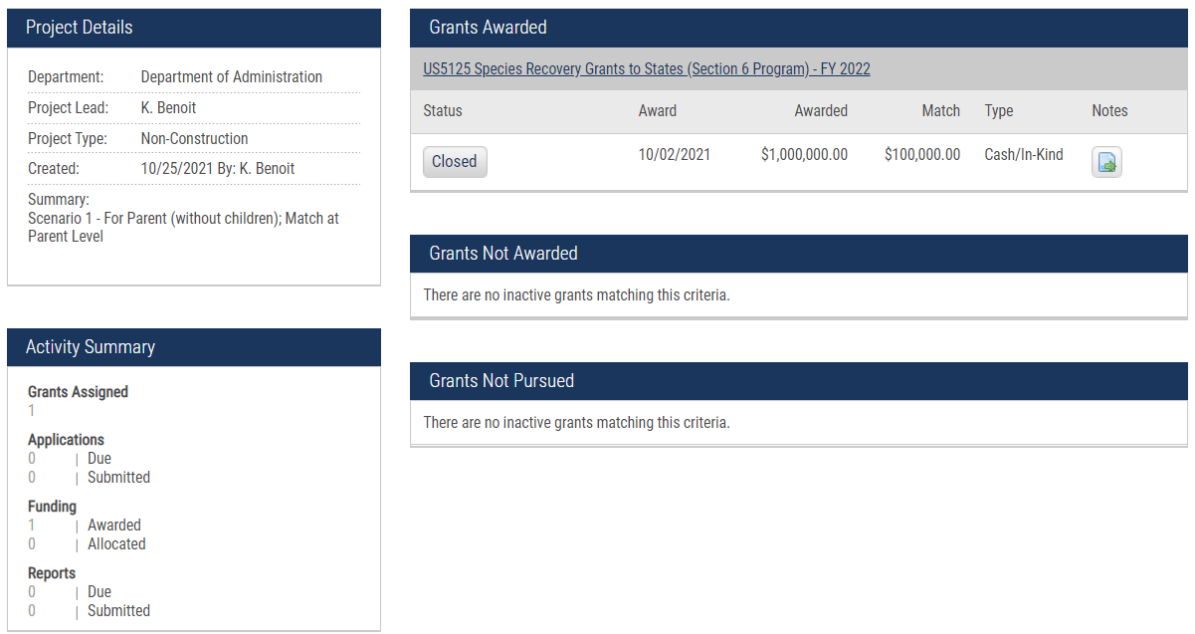

#### This can also always be accessed by clicking on the History tab in the Project Dashboard.

#### Project Dashboard: Grant Project FY2022

Department: Department of Administration Project Period: 12/01/2021 - 04/30/2022

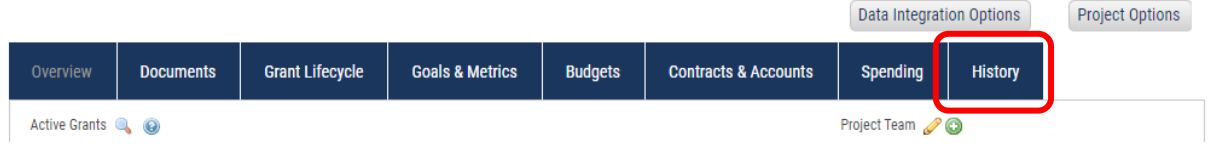

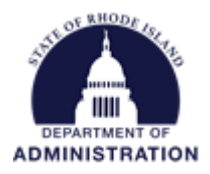

## <span id="page-5-0"></span>Closing a Project

Once the grant is closed, it will be removed from the project workspace. Either a new grant can be added to the Project Workspace, or it can be closed.

To search and find a new grant to attach to the Project Dashboard, hit the magnifying glass icon. This will bring you to the Search for Grants page. For more detailed instructions on searching for grants, please reference the *How to Search for a Grant in eCivis* user guide.

Project Dashboard: Health Grant 2022

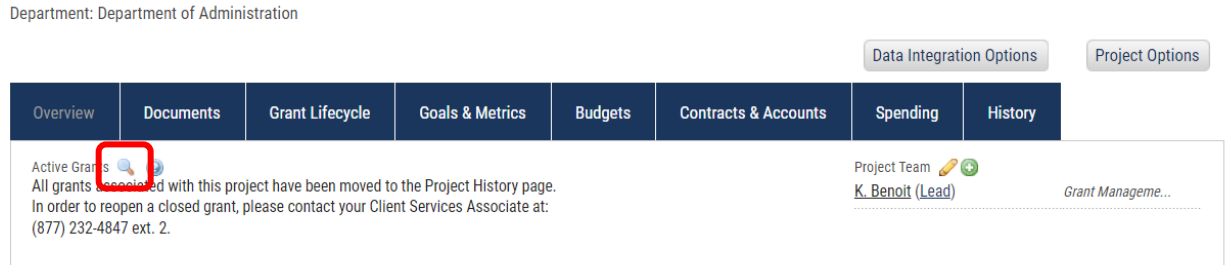

If you no longer wish to use this Project Dashboard, you can close the project. To do so, hit Project Options and Close Project.

### Project Dashboard: Health Grant 2022

Department: Department of Administration

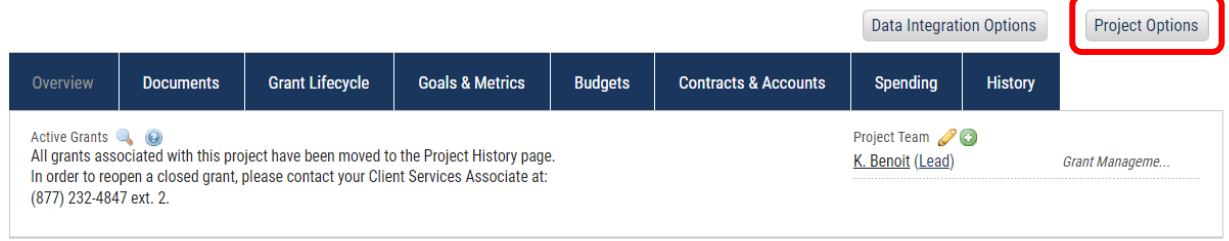

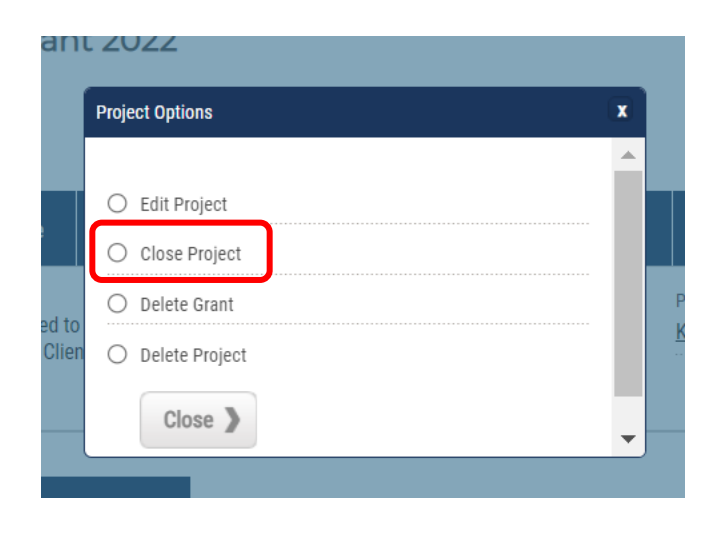

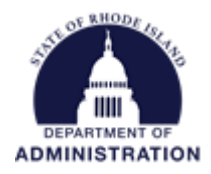

You will need to confirm that you wish to close the Project Dashboard by clicking Yes.

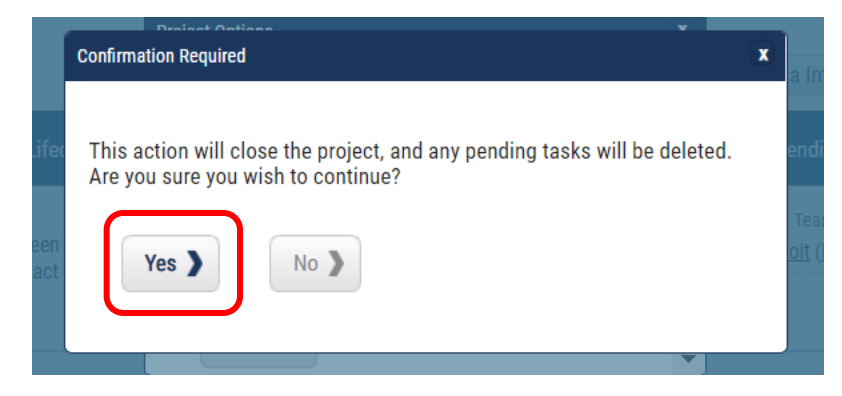

This will close the Project Dashboard and it will no longer be able to be used.

Once a project is closed, a user cannot reopen the grant. If it needs to be re-opened for any reason, please use the [GMS User Support Form.](https://controller.admin.ri.gov/grants-management/grant-management-system-gms/user-support/contact-gms-support-0)

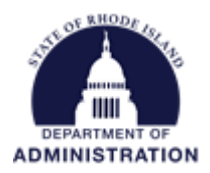

# <span id="page-7-0"></span>Accessing Closed Projects

To view closed projects, under the Reports tab, select Activity Reports and Closed Projects

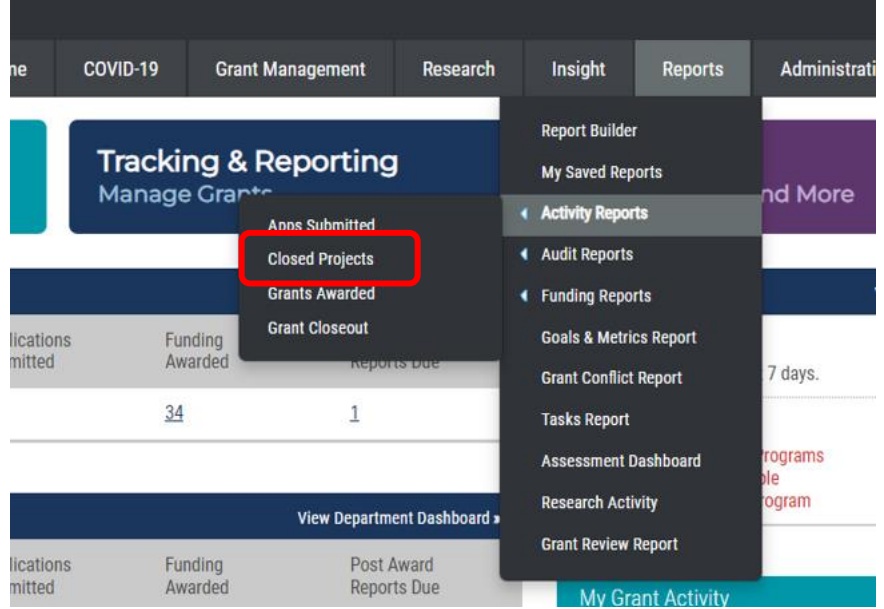

Use the Report Start and End date to select the timeframe, and select the department you wish to view closed projects for. To select multiple, hold down the CTRL key while selecting your departments. Then click Generate Report.

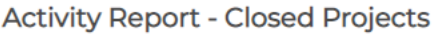

Information based on all projects closed during the reporting period:

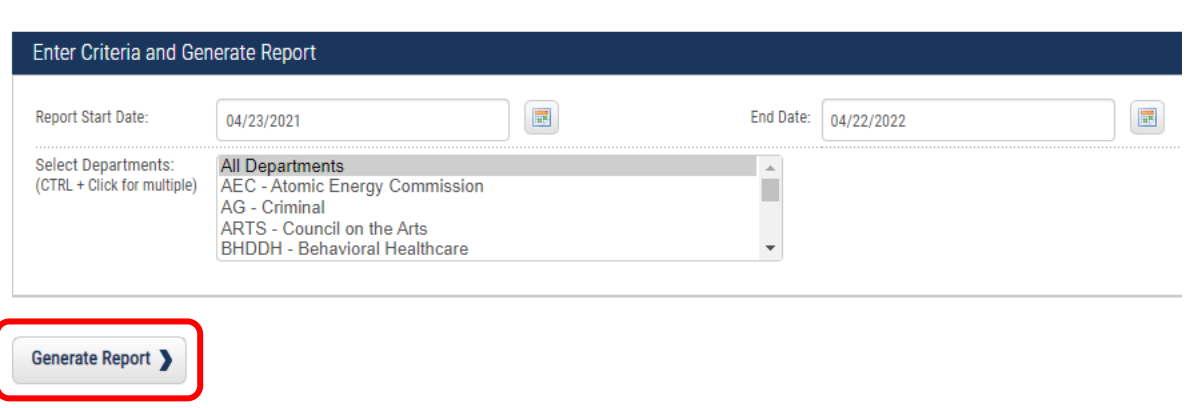

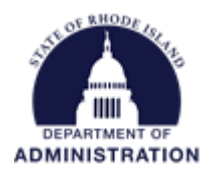

In this report, you can view details of each closed Project, including which grants were associated with it, who was the Project Lead, the date is was closed, and other award details.

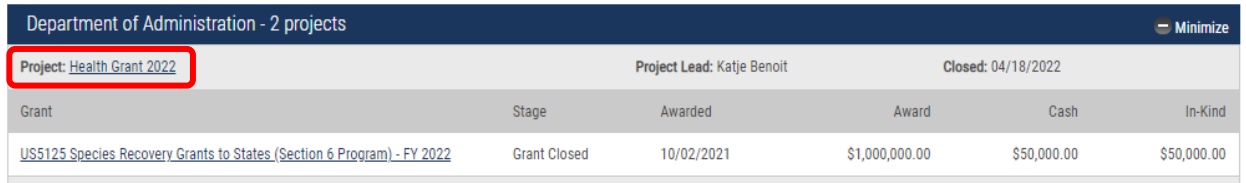

Clicking on the hyperlinked project name allows you to enter the closed Project Workspace to view any documentation, task history, goals & metrics, etc. To re-open the project, please submit a request through the [GMS User Support Form.](https://controller.admin.ri.gov/grants-management/grant-management-system-gms/user-support/contact-gms-support-0)

#### Project Dashboard: Health Grant 2022

Department: Department of Administration

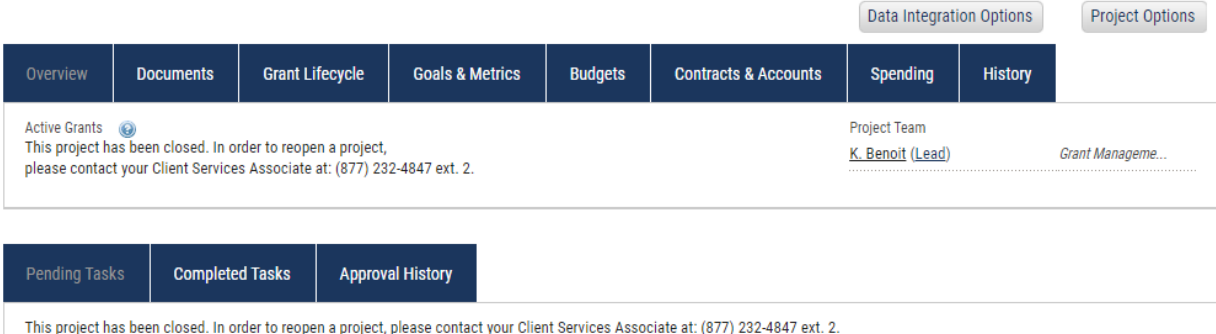

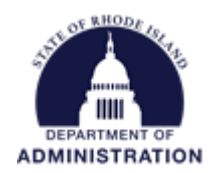

# <span id="page-9-0"></span>Appendix A: Viewing and Editing the Grant Contract Close Date

To navigate to the *Contract Close Date* field for a grant, click on the *Grant Lifecycle* tab in the Project Dashboard

#### Project Dashboard: Food Safety Grant

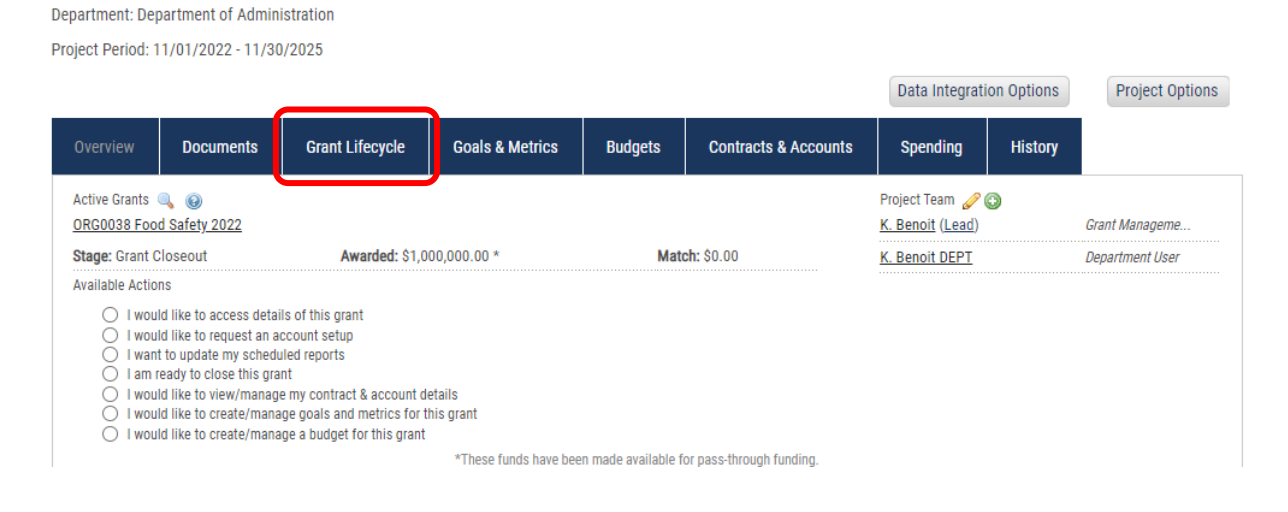

#### Click the yellow edit pencil icon for the Grant Awarded stage

#### **Grant Lifecycle Report**

**Food Safety Grant** 

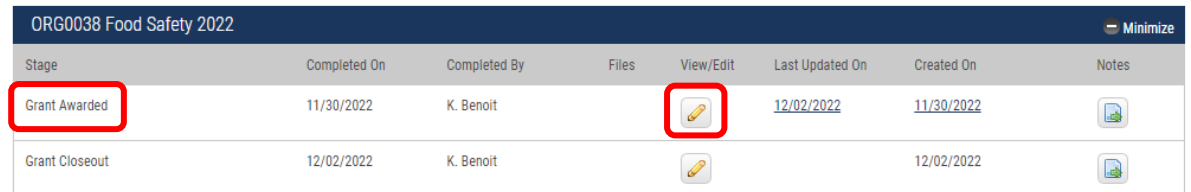

In the Grant Status Form, scroll down to the Contract date fields. Make sure the *Contract Close Date* is accurate. If needed, update the field with the correct date.

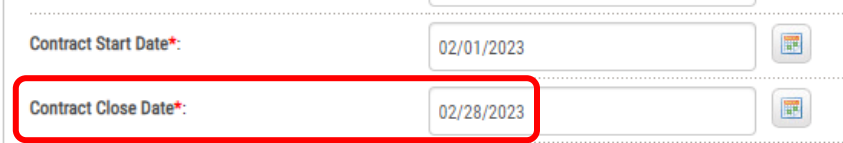

Once updated, scroll to the bottom of the page and click *Save.*

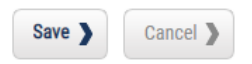